## GUIA PARA SOLUCIONAR PROBLEMAS DE CONECTIVIDAD A INTERNET.

- EL proceso del EXAMEN III requiere que se tenga una velocidad de conectividad mínima de 300 kbps (igual a 0.3 Mbps) de subida (carga) y 300 kbps de bajada (descarga). Para iniciar tome en cuenta lo siguiente:
	- **Desactivar los antivirus (Windows defender, karpersky, avast….etc) y firewalls que tengas activados.**
	- **CERRAR todas las aplicaciones activas en primer plano.**
	- *Desactivar todas las aplicaciones que se ejecutan en segundo plano:* **En Windows 10, puede usar aplicaciones que sigan realizando acciones incluso cuando no estén activas en la ventana de la aplicación. Estas aplicaciones suelen denominarse aplicaciones en segundo plano. Realizarlo de la siguiente manera.**

Para controlar qué aplicaciones se pueden ejecutar en segundo plano

- 1. Vaya a Inicio  $\blacksquare$  y luego seleccione Configuración  $\otimes$  > Privacidad > Aplicaciones en segundo plano.
- 2. En Aplicaciones en segundo plano, asegúrese de que Permitir que las aplicaciones se ejecuten en segundo plano esté Activado.
- 3. En Elegir qué aplicaciones pueden ejecutarse en segundo plano, pase la configuración de aplicaciones y servicios individuales a Activado o Desactivado.

Para bloquear la ejecución de la mayor parte de las aplicaciones en segundo plano

- 1. Vaya a Inicio  $\blacksquare$  y luego seleccione Configuración  $\ddot{\otimes}$  > Privacidad > Aplicaciones en segundo plano.
- 2. En Aplicaciones en segundo plano, asegúrese de que Permitir que las aplicaciones se ejecuten en segundo plano esté Desactivado.
- **Checar que usted es el único conectado al modem router y no le decrementen el ancho de banda. SI ES POSIBLE, INGRESA EL MODEM ROUTER PARA CHECAR QUE NADIE MAS QUE USTED ESTE CONECTADO (esto para evitar que algún vecino le esté robando la señal). Ver el siguiente video.**

## [< Como checar la configuración del modem router>](https://youtu.be/SsyiCqMxHs4)

**1.- Primeramente, ejecutar la siguiente prueba de conectividad, se sugiere que su computadora esté conectada con cable a su MODEM\_ROUTER (cable amarillo que le proporciona su proveedor de servicios de internet) para lograr la mayor velocidad, en caso de que su conexión sea inalámbrica, debe estar lo más cercano a su modem router para obtener la mayor velocidad:** 

[<TESTEAR LA VELOCIDAD DE INTERNET >](https://telmex.com/speedtest)

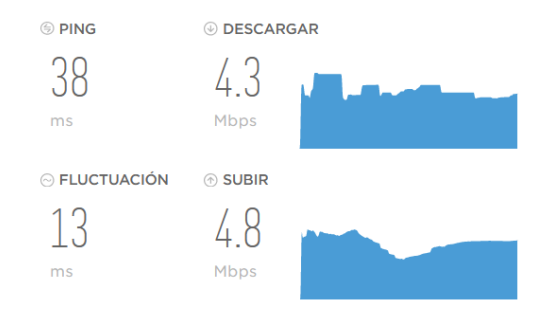

Esto indica que se tiene 4300 kbps de

bajada y 4800 kbps de subida en este caso, cumpliendo con los requisitos que se solicitan. Interpretar los resultados suyos

**3.- Si cumple con los requisitos mínimos de velocidad y aun no puede pasar la prueba de streamming, ver los siguientes tutoriales para hacer ajustes en su computadora:**

- a) Cambio de los DNS[: <VER VIDEO>](https://youtu.be/i1N5DGLJAXY)
- b) Ajustes en el update de windows 8 ó 10: < VER VIDEO [inicie en min 3.21](https://youtu.be/WIKZOEem1oM) >.
- c) Reinicie su computadora y ejecute e[l <systemcheck>](systemcheck.rpexams.com/), si todo está correcto, instale el navegador que le indica su guía de ceneval.
- d) Si continúa teniendo problemas, le sugerimos probar con otra computadora u otro servicio de internet.
- 2.- si su problema es el volumen de su micrófono (este debe ser el micrófono integrado). Ajústelo de la siguiente manera:
- Vaya a panel de control > sonido > pestaña grabar > seleccione el micrófono > pestaña niveles> ….estando ahí ponga el volumen del micrófono al 100% y su amplificador a +10 dB…es decir, AL MAXIMO.
- **3.- Si su problema es la cámara (debe ser la integrada), limpie su lente y haga la prueba de su funcionamiento de la siguiente manera.**

.- Ver el siguiente enlace para encontrar el problema [<VER ESTE ENLACE>](https://support.microsoft.com/es-mx/help/17444/windows-camera-app-webcams-help)

Si continúas teniendo problemas técnicos acudir al chat de ayuda siguiente: [<CHAT DE AYUDA>](https://nuevoingreso.oaxaca.tecnm.mx/users/sign_in) .